**INITIAL SETUP STEPS (steps 1 to 8 are for starting from scratch)**

- 1. Open donor model detached
- 2. Optional: Export Plumbing Fixture Schedule and Family List from this model

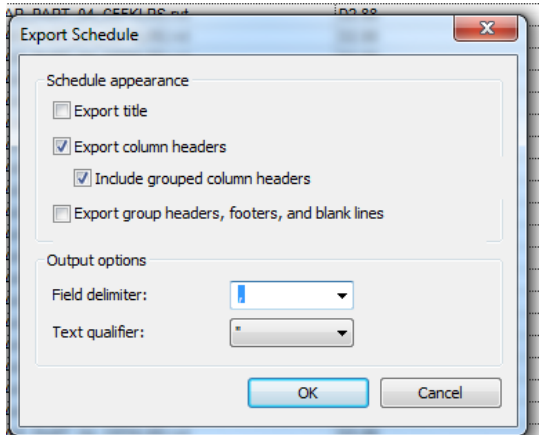

- 3. Save As -- put this temporary Architectural model somewhere you can link it
- 4. Start in a new, clean file (no template) -- NOTE: See steps after this on Type Mapping

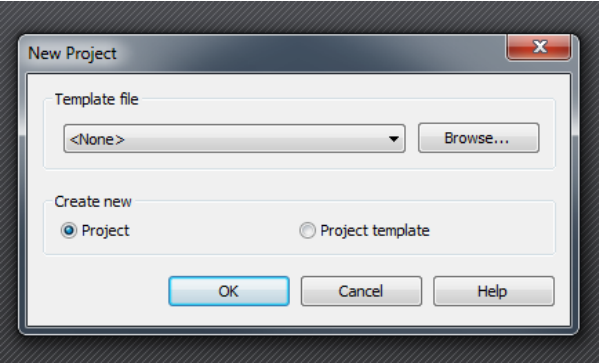

- 5. Link in Architectural model, Origin to Origin
- 6. Copy / Monitor the Levels (if they aren't in model already)

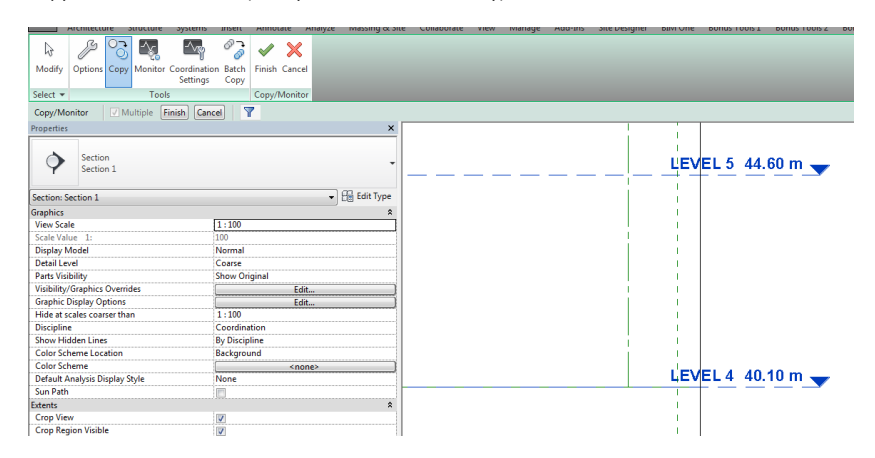

- 7. With levels copied, switch to Plan View. Start Batch Copy.
- 8. Set these settings for Plumbing Fixtures, then click Copy:

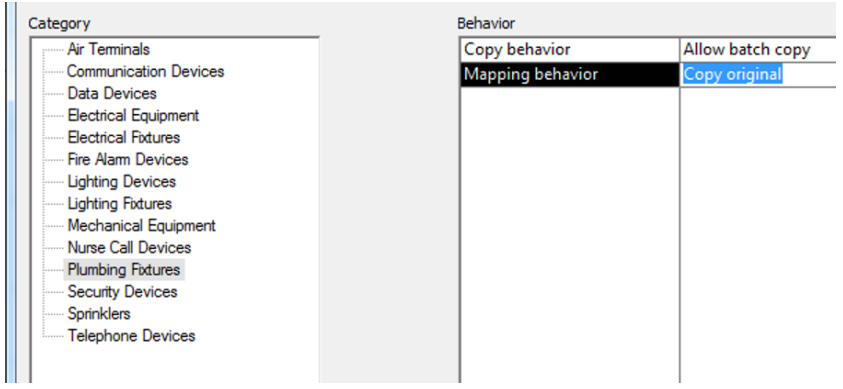

- 9. This may take a while, to copy fixtures from Architectural model
- 10. You will be notified about 'duplicate types'. Export the report. These might be deleted (fixed) in later steps.

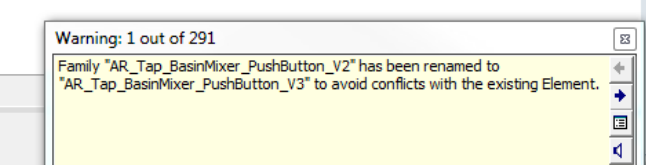

- 11. There may be some other errors. Export the reports.
- 12. Click **Finish** on the Batch Copy ribbon
- 13. Remove constraints if necessary.
- 14. **Optional:** you may be able delete the families appended with 1 especially where amount of families are equal. Use a grouped schedule.

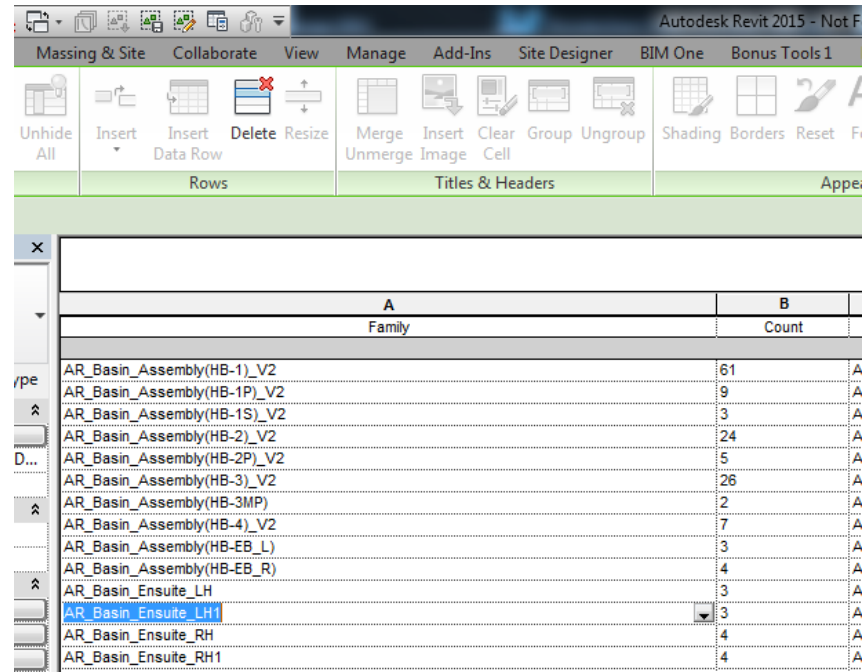

15. Note: there will be more families here than in the donor, because some of the nested nested families etc have now been placed as their own instances AND they exist in the main assembly… this also results in the Type Renaming:

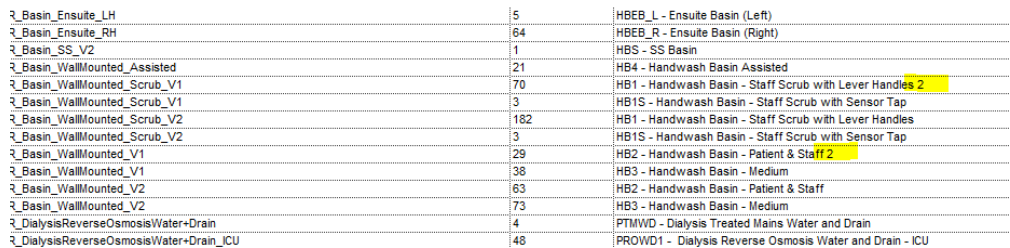

- 16. Check copied instances for accuracy
- 17. Delete the Linked Architectural Model Just reload as per steps below
- 18. **Recommended**: immediately record the donor Model name and Revision using a Schedule
- 19. Save this fixture file
- 20. Proceed to next donor model Reload From as per steps below

Cleanup step - purge unused families (not types). These will be the ones with '1' at the end.

## **NEXT MODEL / NEW MODEL workflow**

- 1. Link the next donor model (optional: use Reload From instead)
- 2. Copy / Monitor Select Link
- 3. Batch Copy
- 4. Plumbing Fixtures and Specify Type Mapping
- 5. If you don't have mapping showing already (if you used Reload From, most of it might be there, especially if this model is at same level), you will need to go through and map manually (can take time):

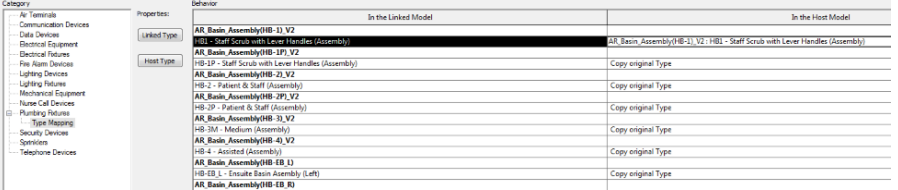

- 6. You can type in this mapping field to search quickly
- 7. If you can't find a match, leave it set at Copy original Type
- 8. The idea is to map all possible matches
- 9. Save and Close
- 10. Resume from Step 9 above. Always initiate the copy operation from the button in mapping dialog.

NOTES

You may need to clean up identical instances

If you choose stop monitoring, it may have undesired results

Families relying on instance params may need help

May still be some duplicates at mirror configurations